# **Настройка ПО CMS для записи**

## **Краткое описание**

Программное обеспечение **[CMS](https://www.t54.ru/downloads/CMS-3.1.0.9-VestaCloud.zip)** – удобный инструмент для удалённого подключения к IP-[видеокамерам](https://www.t54.ru/catalog/kamery_videonablyudeniya/ip_kamery/) и видеорегистраторам для [цифровых \(IP\)](https://www.t54.ru/catalog/videoregistratory/ip_registratory/) и [AHD-](https://www.t54.ru/catalog/videoregistratory/ahd_analogovye_registratory/)систем VeSta. Использование данного ПО может значительно упростить мониторинг состояния нескольких удалённых объектов с различным оборудованием производства VeSta. Существуют две поддерживаемые версии программы CMS: новая версия **3.1.0.9** с поддержкой [новосибирского облачного сервера](https://www.t54.ru/wiki/index.php/%D0%9E%D0%B1%D0%BB%D0%B0%D1%87%D0%BD%D1%8B%D0%B9_%D1%81%D0%B5%D1%80%D0%B2%D0%B8%D1%81) и версия **3.1.0.6** с поддержкой стандартных серверов xmeye.net.

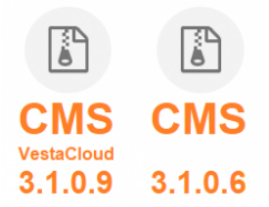

Организация **рабочего места оператора** в CMS рассмотрено в [соответствующей статье.](https://www.t54.ru/wiki/index.php/%D0%9D%D0%B0%D1%81%D1%82%D1%80%D0%BE%D0%B9%D0%BA%D0%B0_%D0%9F%D0%9E_CMS_%D0%B4%D0%BB%D1%8F_%D0%BE%D1%82%D0%BE%D0%B1%D1%80%D0%B0%D0%B6%D0%B5%D0%BD%D0%B8%D1%8F) Ниже приведен порядок действий, необходимых для организации записи в программе CMS.

## **Настройка записи**

Помимо [организации рабочего места для мониторинга](https://www.t54.ru/wiki/index.php/%D0%9D%D0%B0%D1%81%D1%82%D1%80%D0%BE%D0%B9%D0%BA%D0%B0_%D0%9F%D0%9E_CMS_%D0%B4%D0%BB%D1%8F_%D0%BE%D1%82%D0%BE%D0%B1%D1%80%D0%B0%D0%B6%D0%B5%D0%BD%D0%B8%D1%8F) одной или более систем видеонаблюдения в программе CMS можно организовать локальную запись видеоизображения с подключенных каналов на жесткий диск используемого ПК.

Ниже приведены шаги, которые необходимо проделать после добавления устройства в ПО CMS для организации записи видео (и аудио) с каналов данного устройства.

**1**. Следует зайти в меню «**Система**», «**Настройка CMS**» в основном окне CMS, далее выбрать вкладку «**Расписание записи**»

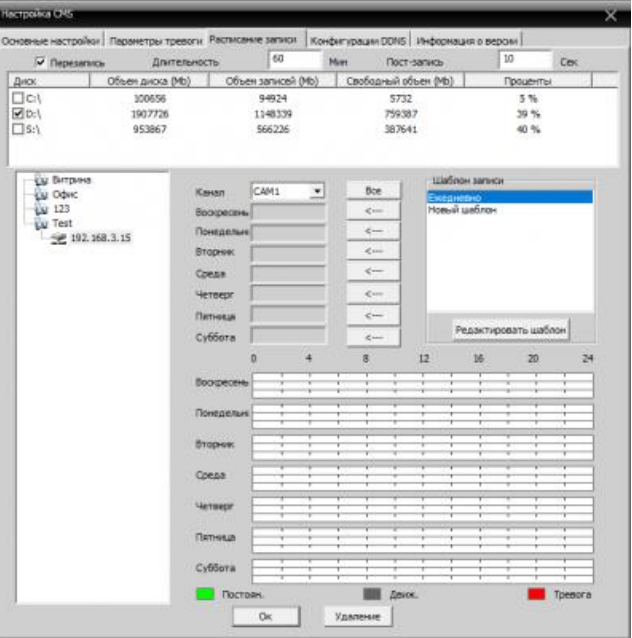

Настройки расписания записи программы CMS

**2**. Опция «**Перезапись**» аналогична таковой на видеорегистраторах для [цифровых](https://www.t54.ru/catalog/videoregistratory/ip_registratory/) и [AHD-](https://www.t54.ru/catalog/videoregistratory/ahd_analogovye_registratory/)систем VeSta. С ее помощью программа будет автоматически постепенно удалять наиболее старые фрагменты архива и заменять их новыми фрагментами. В большинстве случаев для организации постоянной записи включение этой опции является **необходимым требованием**.

**3**. «**Длина**» определяет длительность одного фрагмента архива. По умолчанию длительность установлена на 1 час.

**4**. Ниже расположено поле выбора жестких дисков, на которые будет вестись запись; следует выбрать один или несколько жестких дисков. В поле слева следует выбрать устройство, с канала (каналов) которого будет вестись запись. В поле «**Шаблон записи**» перечислены все созданные шаблоны расписания записи. По умолчанию создан только шаблон «**Ежедневно**». Нажатием кнопки «**Редактировать шаблон**» вызывается меню редактирования и добавления шаблонов.

**5**. В данном меню можно создавать новые шаблоны (кнопка «**Добавить**») и редактировать уже созданные. Существует три режима записи в ПО CMS – на постоянной основе, по движению и по тревожным событиям. Доступны шесть интервалов времени, для которых можно задать те или иные режимы записи. Например, если требуется организовать запись по детекции движения в ночное время суток, а в дневное – на постоянной основе, то следует создать шаблон примерно такого вида:

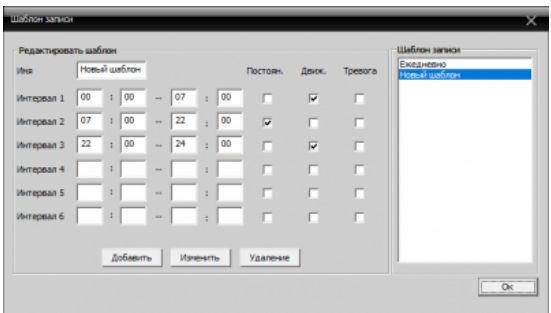

Пример создания нового шаблона записи

**5**. После добавления нового шаблона следует нажать кнопку «**Ок**» и вернутся в меню настроек плана записи. Для добавления созданного шаблона на какой-либо день недели для данного канала устройства нужно нажать кнопку <u>**EXALS напротив этого дня недели. Можно также добавить созданный шаблон на все**</u> дни недели (кнопка «**Все**»). При этом окно примет следующий вид:

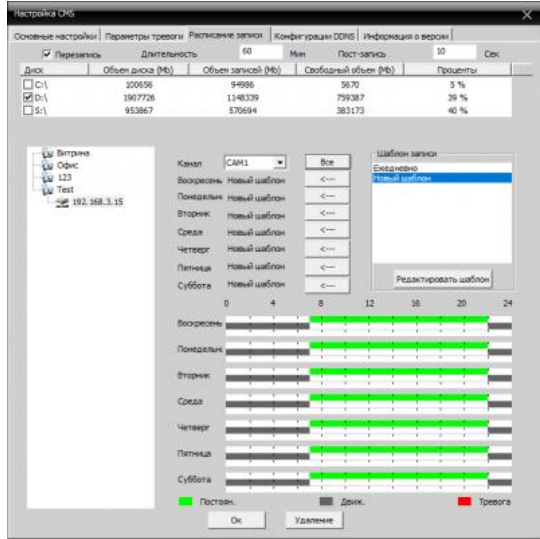

Организованный план записи для канала устройства

При этом в основном окне программы запись с данного канала отображается следующим образом:

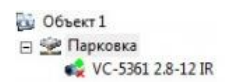

## Отображение записи с канала в списке устройств

#### **Воспроизведение**

Для воспроизведения сохраненных на жестком диске ПК записей следует использовать меню «**Архивы**» в правой нижней части основного окна программы.

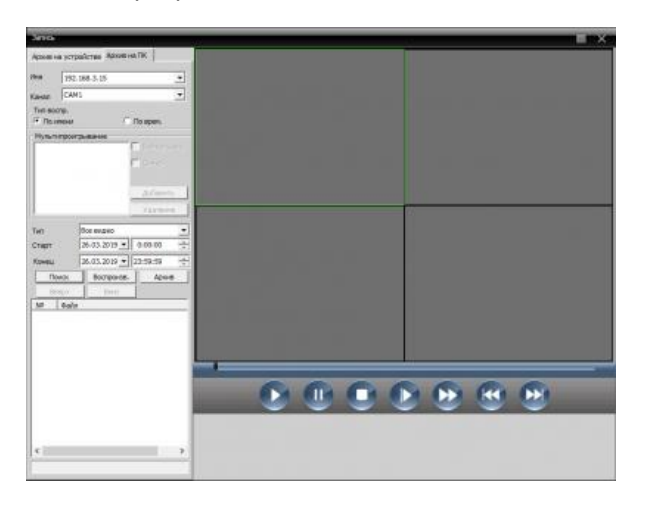

#### Окно воспроизведения

С помощью данного меню можно воспроизводить архив как с самого устройства (например, с видеорегистратора или IP-видеокамеры с SD-картой), так и с жесткого диска ПК. Для воспроизведения с жесткого диска следует выбрать вкладку «**Архив на ПК**».

В строках «**Имя**» и «**Канал**» выбрать имя устройства (камеры или регистратора) и его канал. Существуют два типа запроса – «**По имени**» и «**По времени**».

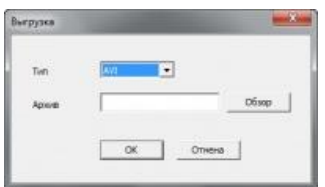

Выгрузка элементов архива при запросе «По имени»

**1**. Запрос «**По имени**». Выбирается один канал данного устройства, задаются временные рамки поиска (дата и время). После нажатия кнопки «**Поиск**» программа находит все записанные файлы с длительностями, заданными в меню настроек записи (по умолчанию 60 минут). Файлы можно воспроизводить (двойным щелчком или нажатием кнопки «**Воспроизвести**») и выгружать из архива (кнопка «**Архив**»). При выгрузке фрагментов архива есть возможность выбора контейнера сохраняемых файлов – H264 или AVI (будет автоматически произведена конвертация). Сохранение в AVI возможно только в случае выбора запроса «**По имени**».

**2**. Запрос «**По времени**». В этом случае возможно воспроизведение и сохранение из архива более чем одного канала. Нужно выбрать название устройства, необходимые каналы выбираются путем нажатия кнопки «**Добавить**» при выбранном нужном канале в строке «**Канал**». Можно также выбрать все каналы установкой «галочки» рядом с соответствующей опцией. Опция «**Синхронизация**» позволит воспроизводить видео с нескольких каналов синхронно. После нажатия кнопки «**Поиск**» программа найдет все файлы записи и объединит их в один отображаемый в списке файл. Воспроизвести или выгрузить его можно так же, как и в случае запроса «**По имени**». При этом доступна выгрузка только в формате H264.

Если на воспроизводимом канале есть звуковая информация, воспроизвести ее на компьютере можно следующим образом. Нужно нажать по видео с нужного канала правой кнопкой мыши, в выпадающем меню нажать на «Аудио».